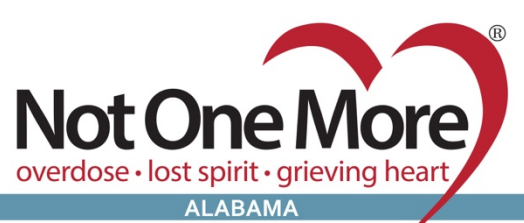

225 Pratt Avenue NE, Huntsville, AL 35801 Mail@NotOneMoreAlabama.org  $(256)$  384-5055

NotOneMoreAlabama.org Facebook.com/NotOneMoreAlabama Twitter@NotOneMoreAL

## **VOLUNTEER INFORMATION CENTER (VicNet) Register to Volunteer for an Event**

## Login: **Email Address**

Password: **with a set of the set of the set of the set of the set of the set of the set of the set of the set of the set of the set of the set of the set of the set of the set of the set of the set of the set of the set of** 

- Go to the NOMA website: **https://www.notonemorealabama.org/**
- Click: **Volunteer** tab
- Scroll to the bottom of the page
- Enter you Login Name: **Email Address**
- Enter your **Password**:
	- Click: **Forget your password?** to receive an email to reset your password
		- § Your password reset will be sent by **VolunteerMail@Volgistics.com**
		- § If you do not receive this email, check your **blocked or junk email folder**
- Click: **Go** button
- Choose: **Volunteer** (if given the choice)
	- If you are also a Coordinator you must choose **Volunteer** to continue
- On the **Home** tab Click: **Sign-up** Button on the left side
- Scroll down to the **calendar** (there may be a VicNet scroll bar)
- Click **Prev Month** and **Next Month** to change the calendar months
	- Any event you are already scheduled will show in black text in that date
	- Any event that needs volunteers and you are not scheduled will have **Help Wanted** balloons
- Click: **Help Wanted** balloon to see more information and to sign up to volunteer
- Click: **Schedule Me** button to sign-up as a volunteer
- Click: **Remove Me** button to be removed from the event
- Click: **Calendar view** to go back to the calendar of events
- Click: **Account** tab to change your password
- Click: **Exit** to logout of **VicTec**